# OPTUM SAN DIEGO PASSWORD RESET AND USERNAME RECOVERY

### PASSWORD RESET

- **1.** Proceed to the Sign In page and click on **Forgot Password**.
- **2.** Fill in *Email* or *One Healthcare ID* and click **Next**.

# OPTION ONE – USING EMAIL:

- **3.** Choose **Email** and Click **Next**
- **4.** Confirmation Verification Link sent to your **Email**\*

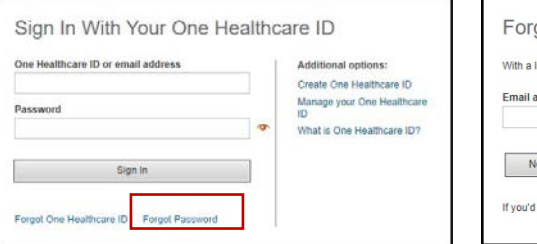

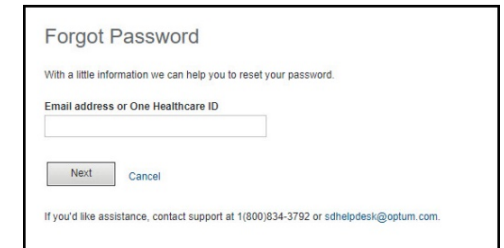

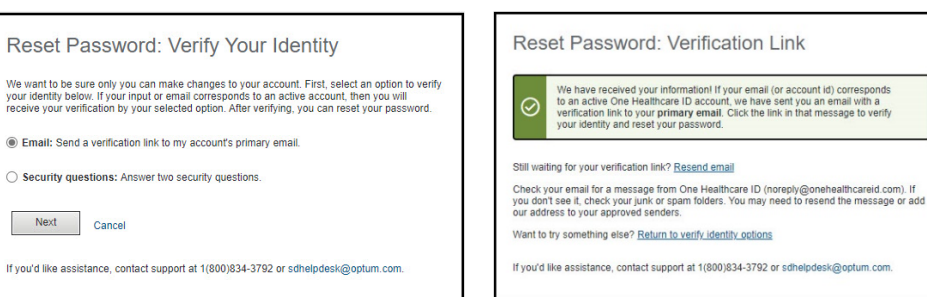

Check your email for a message from One Healthcare ID (noreply@onehealthcareid.com). If you don't see it, check your junk or spam folders. You may need to resend the message or add our address to your approved senders.

# **5.** Click on **Confirm Password Reset**

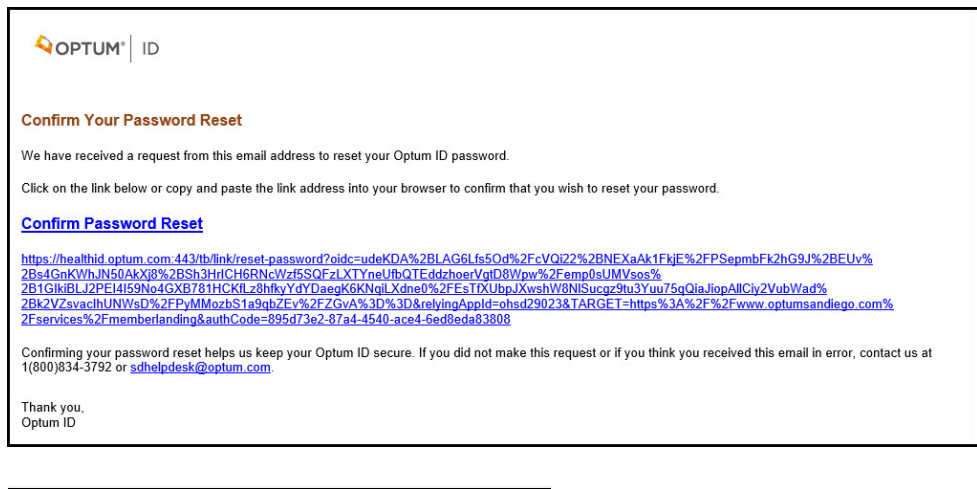

**6.** Reset **Password**. Review Password Requirements.

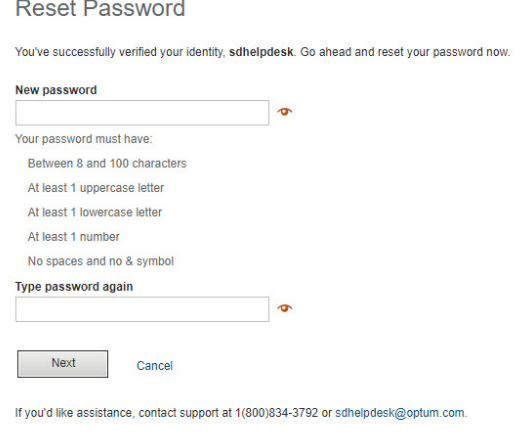

**7.** You can now **Sign In**  using your new **Password.**

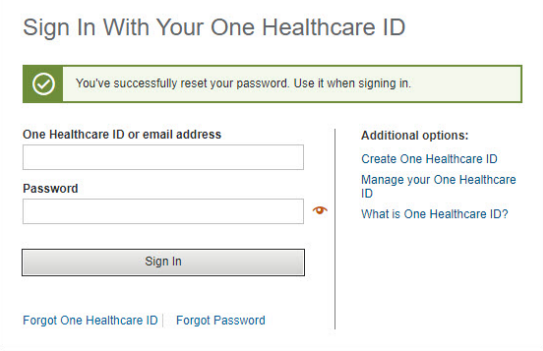

#### OPTION TWO – USING SECURITY QUESTIONS:

- **1.** Choose **Security Question** and Click **Next**
- **2.** Answer **Security Questions** and Click **Next**.

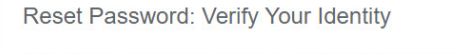

We want to be sure only you can make changes to your account. First, select an option to verify<br>your identity below. If your input or email corresponds to an active account, then you will<br>receive your verification by your

 $\bigcirc$  Email: Send a verification link to my account's primary email.

Security questions: Answer two security questions.

Next Cancel

If you'd like assistance, contact support at 1(800)834-3792 or sdhelpdesk@optum.com.

**Reset Password: Security Questions** Answer the following security questions to verify your identity. What is your favorite color? What is the city and state of your birth? Want to try something else? Return to verify identity options Next Cancel If you'd like assistance, contact support at 1(800)834-3792 or sdhelpdesk@optum.com.

**3.** Reset **Password**. Review Password Requirements.

.

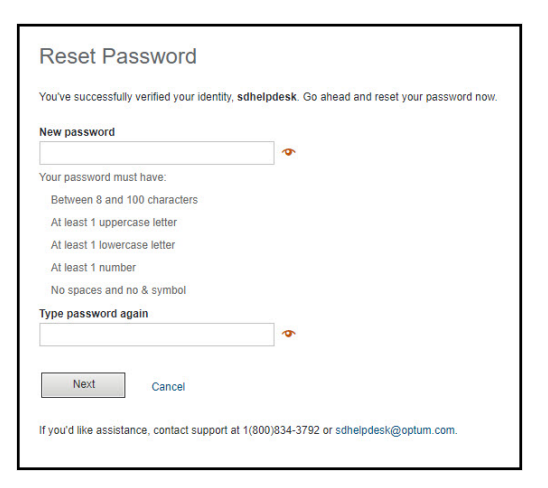

**4.** You can now **Sign In** using your new **Password.**

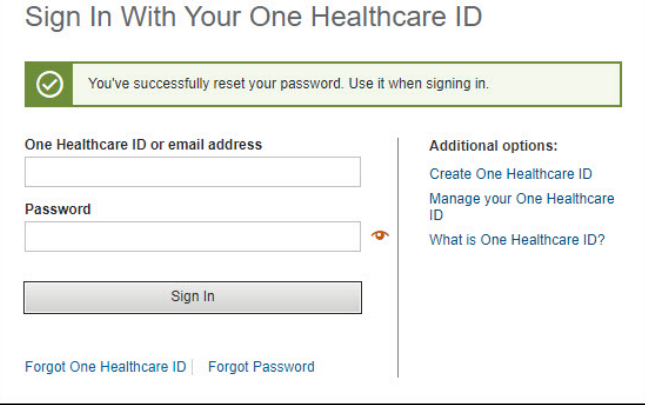

## RECOVER ONE HEALTHCARE ID

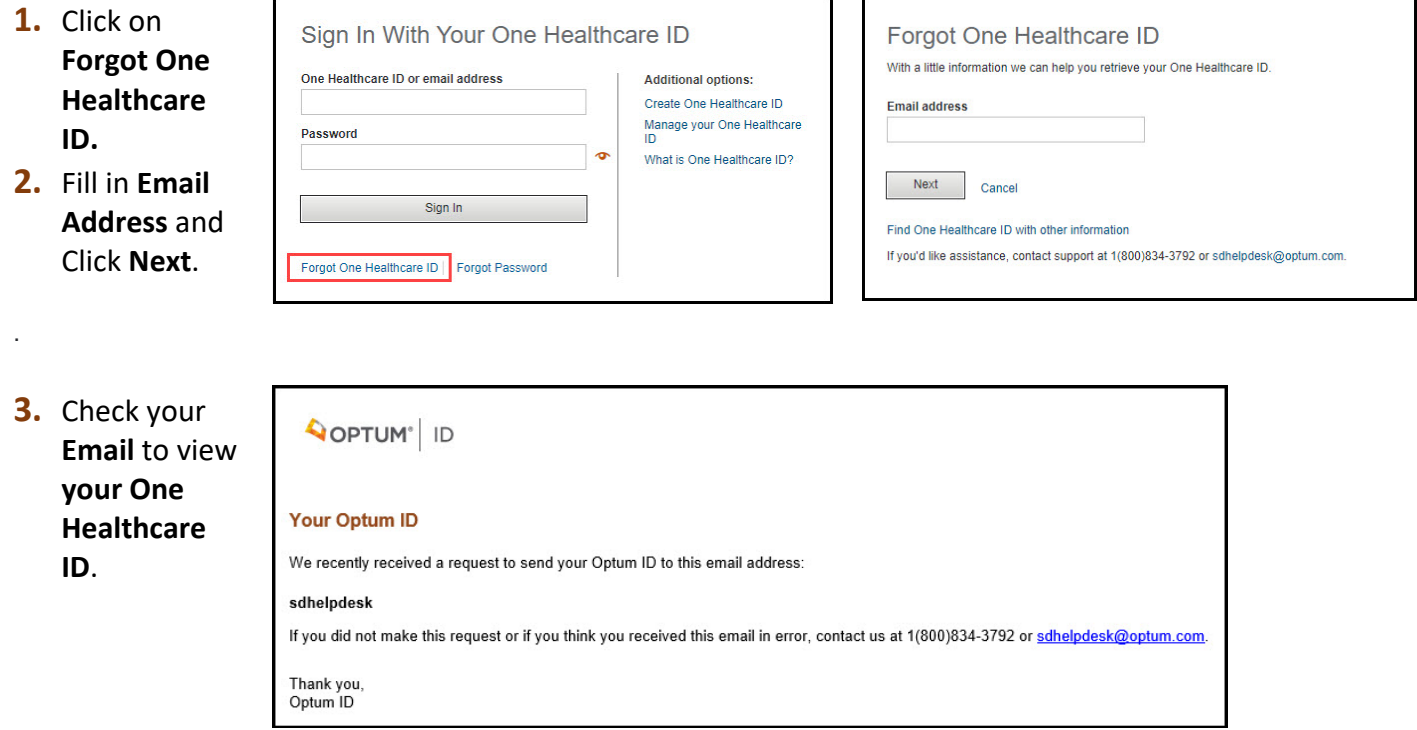